# WEBSHIP INSTRUCTIONS

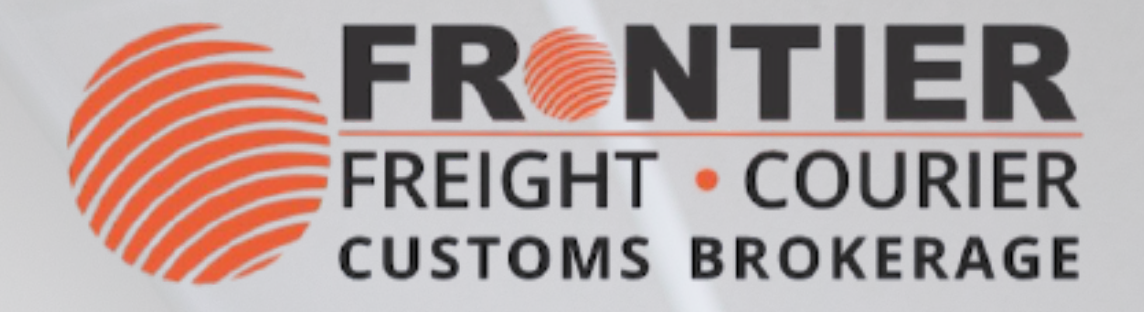

## **TRACKING**

You can track your packages:

- In Webship, "Quick Track" (top right corner of window)
- At [Frontier](https://www.frontierscs.com/business-shipment-tracking/) webpage

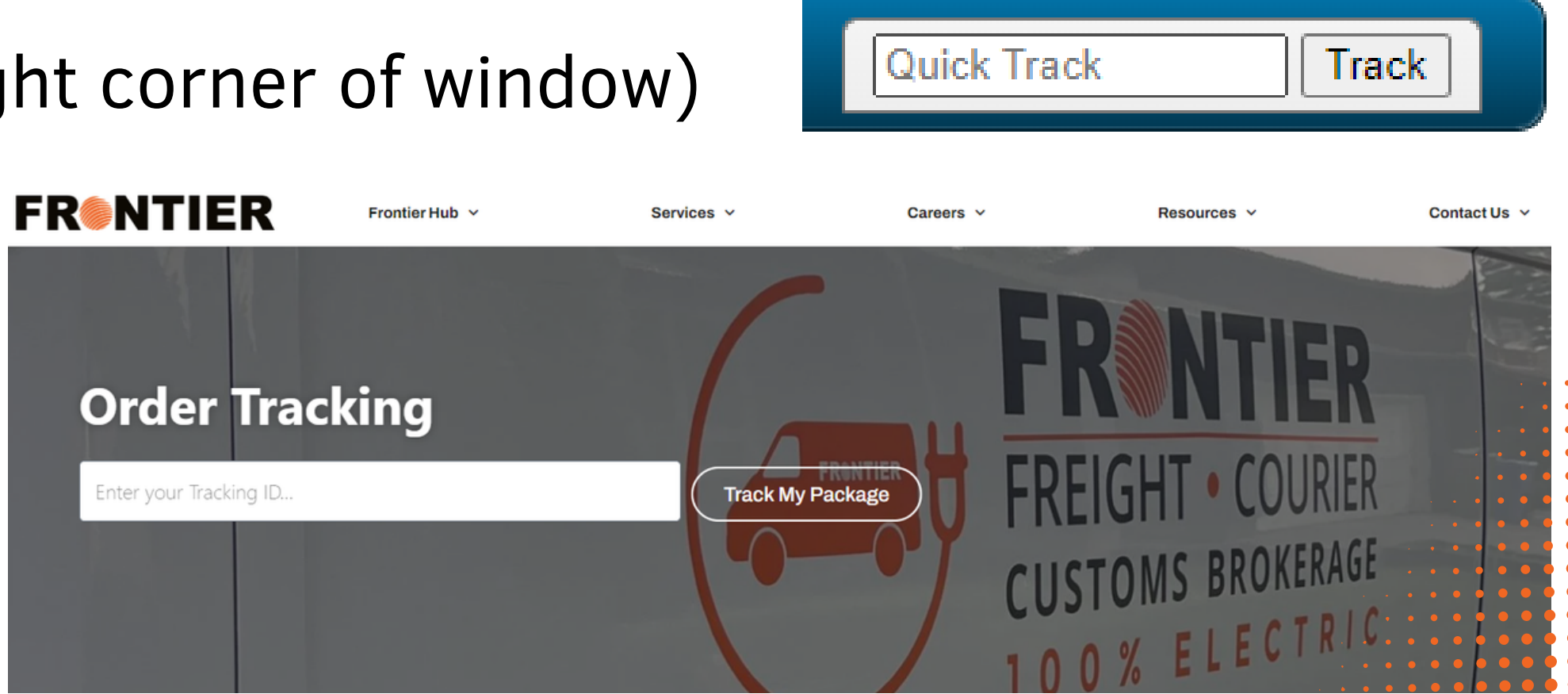

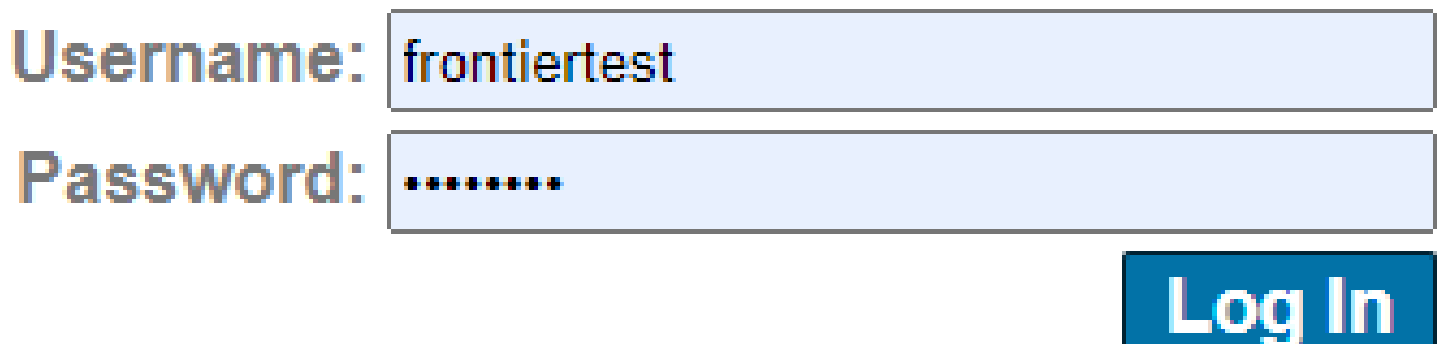

# **FRENTIER**

## **LOG-IN**

To begin, please provide your username & password. If you don't have an account:

- 
- For existing customers: [Webship](https://tracking.carrierlogistics.com/scripts/fscf.pol/facts.htm) Account
- For new user: choose [Become](https://www.frontierscs.com/become-a-client/) a Client

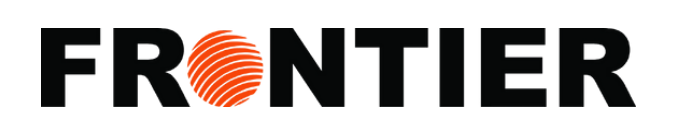

### **INTERFACE: TRACK**

Within the "Track" section, a variety of tracking tools are provided for your convenience.

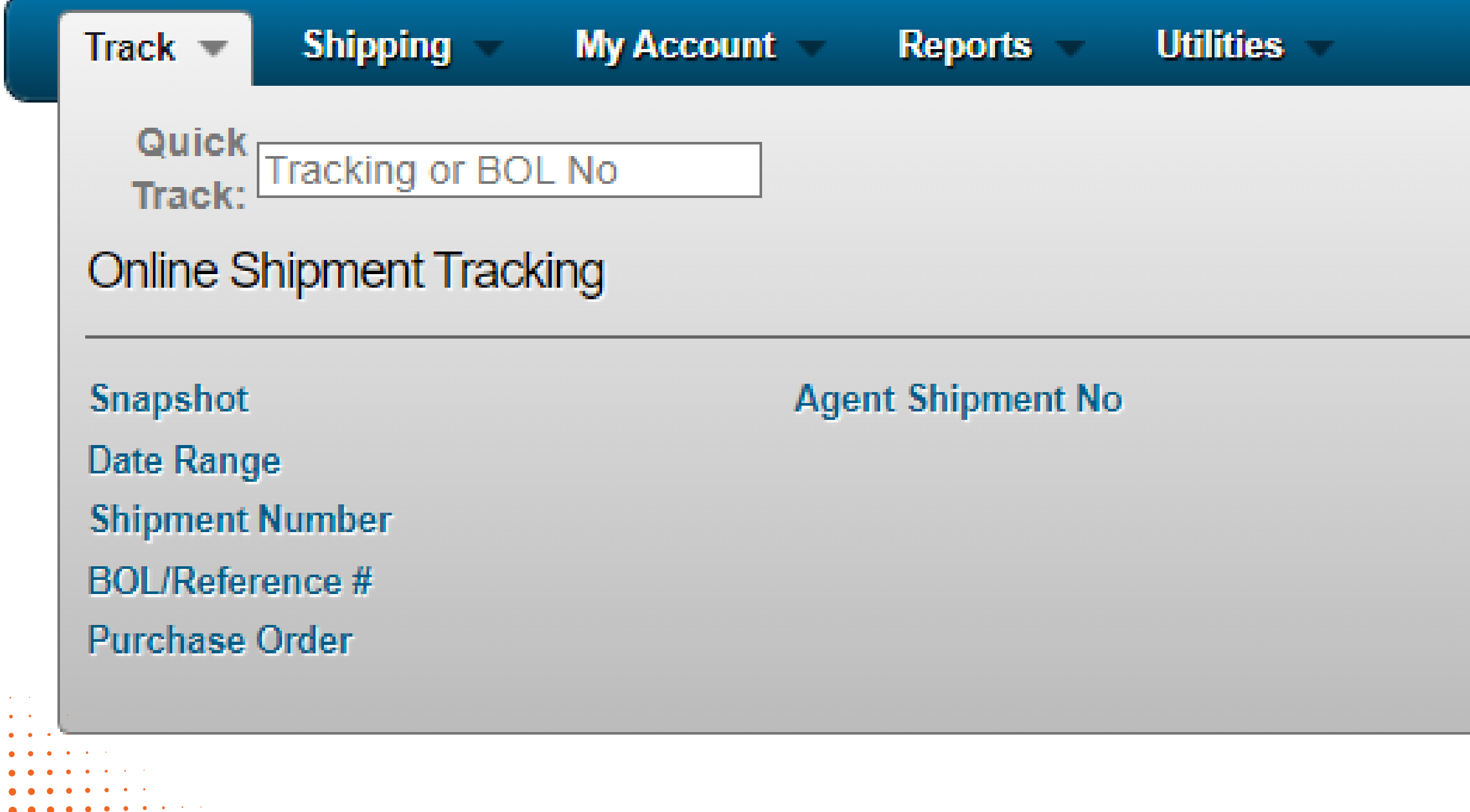

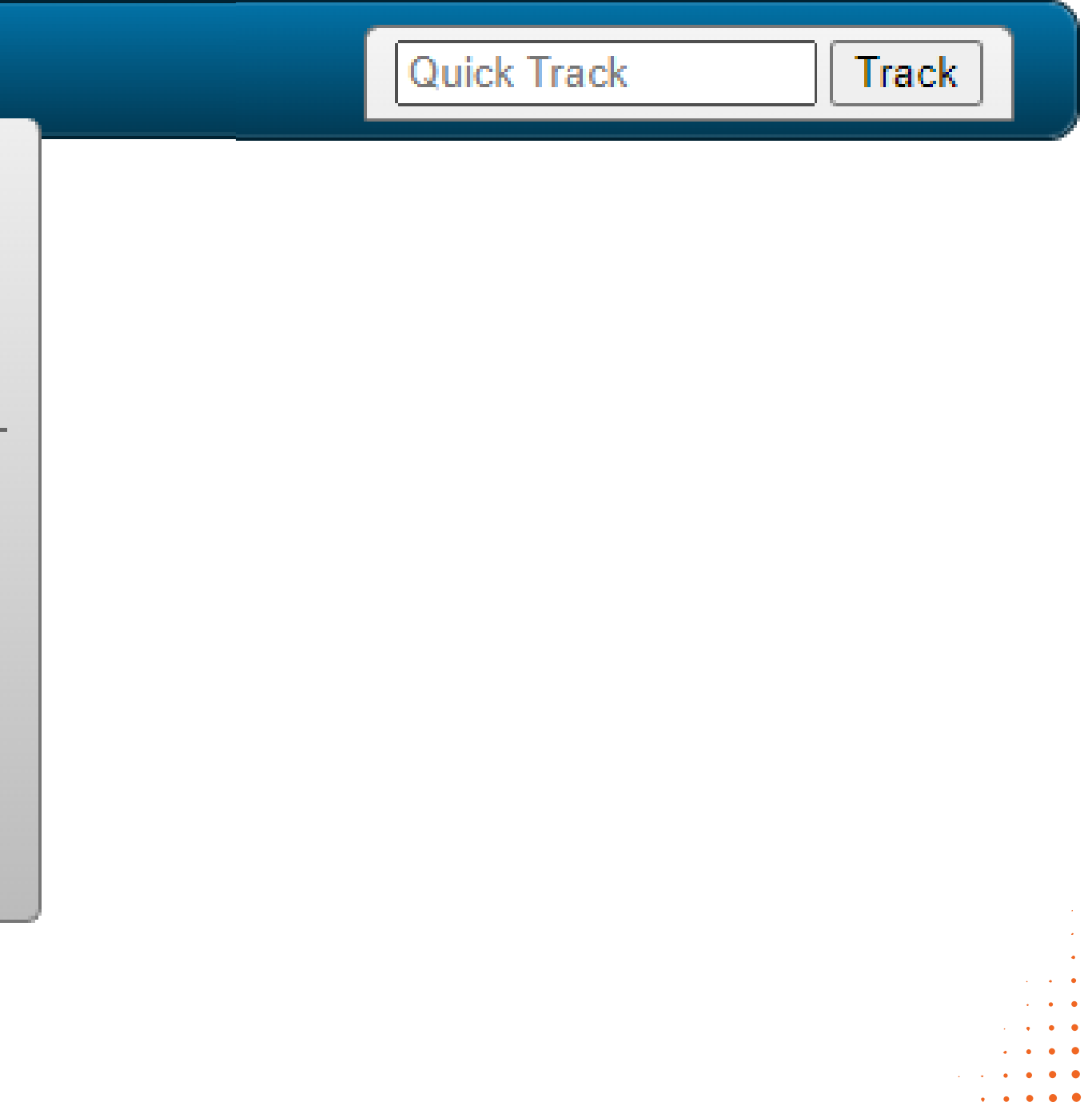

### **EXAMPLE DATE RANGE TRACKING**

- 1.Chose "Track"
- 2.Click "Date Range Tracking"
- 3. Enter a date range or chose "Starting date" or "Ending Date"
- 4. Filter by marking necessary columns: "Bill To", "Shipper" , "Consignee" and "Live Shipments"
- 5. Chose "All shipments", "Undelivered only" or "Delivered only"
- 6. Click "Display Results" to see a report or use Excel icon to download it directly.

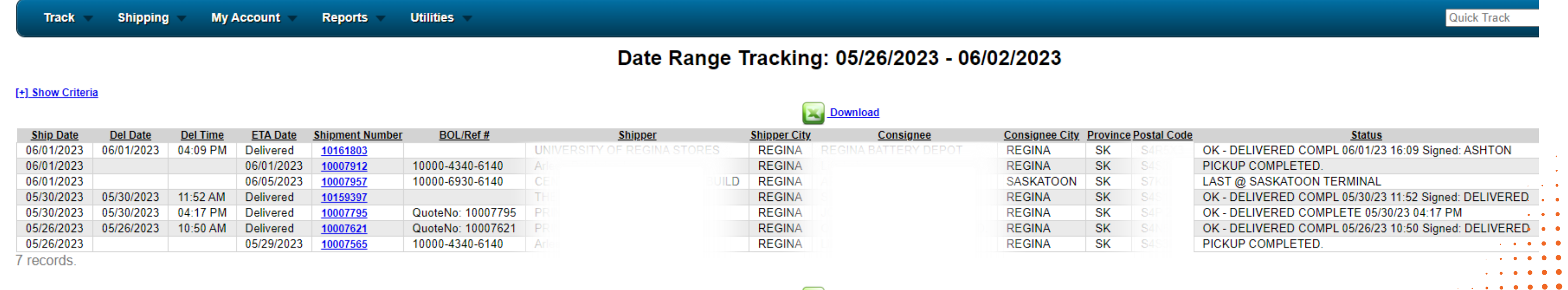

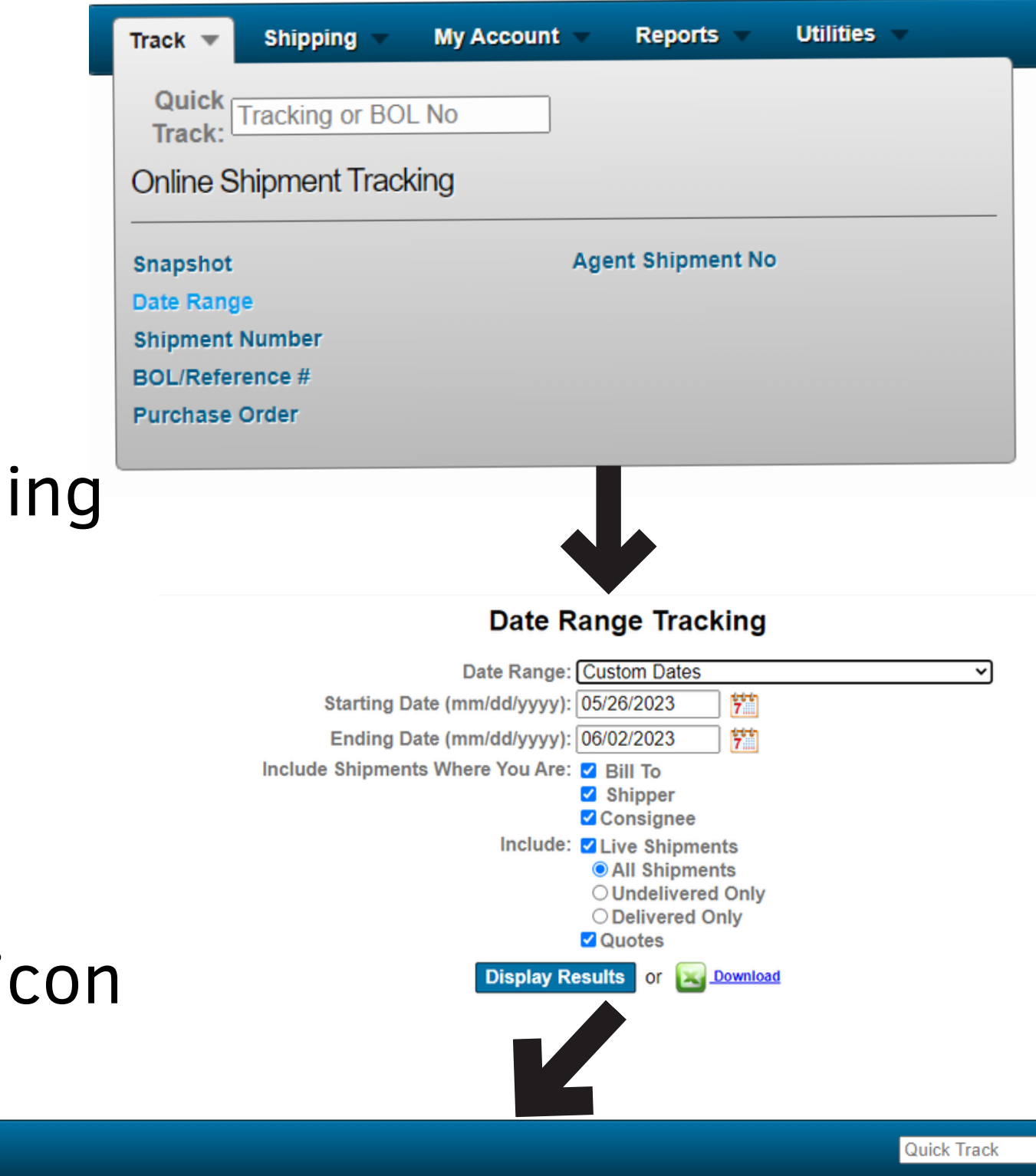

## **FRGNTIER**

### **INTERFACE: SHIPPING**

Under the "Shipping" section, you will find a range of available tools and instruments.

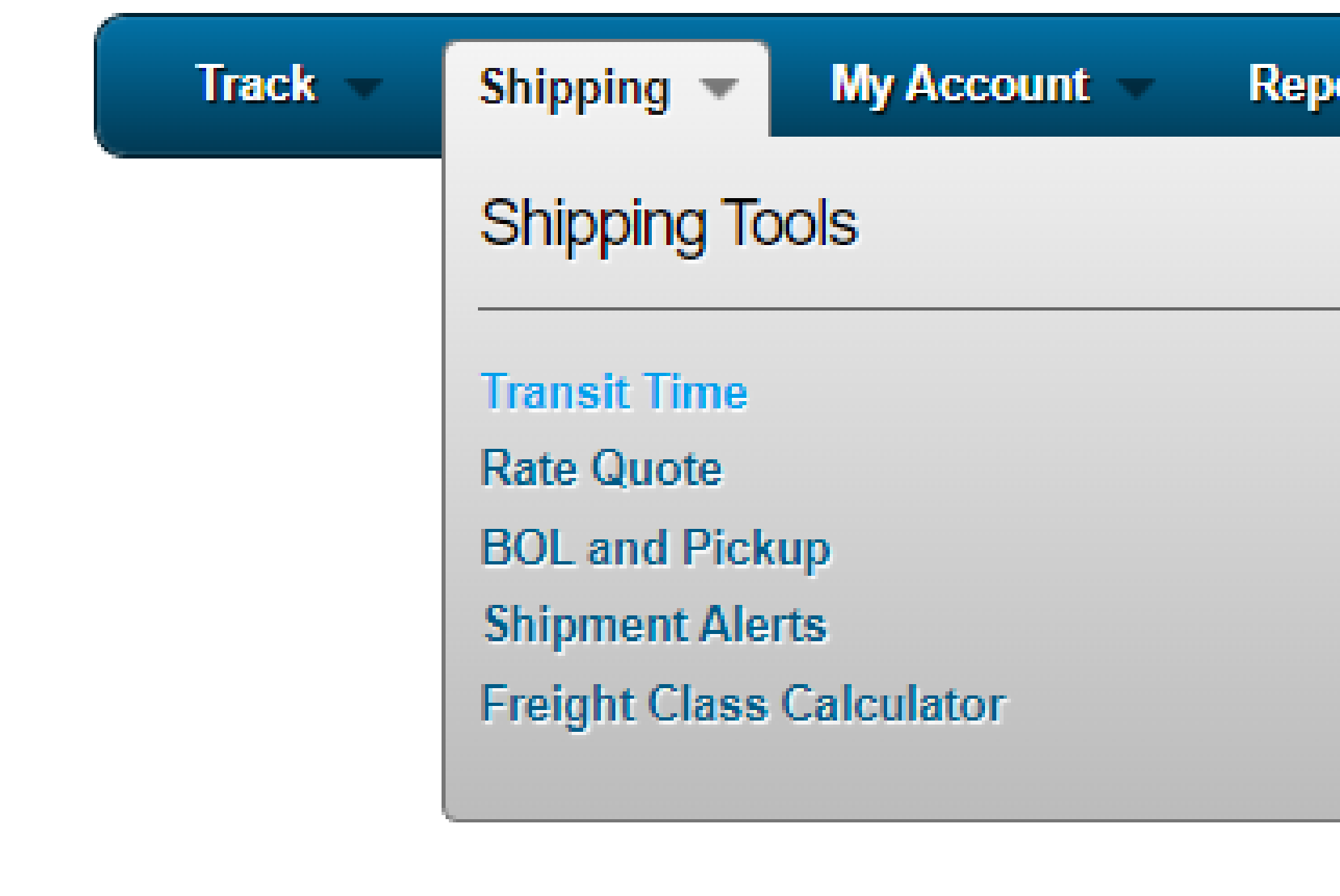

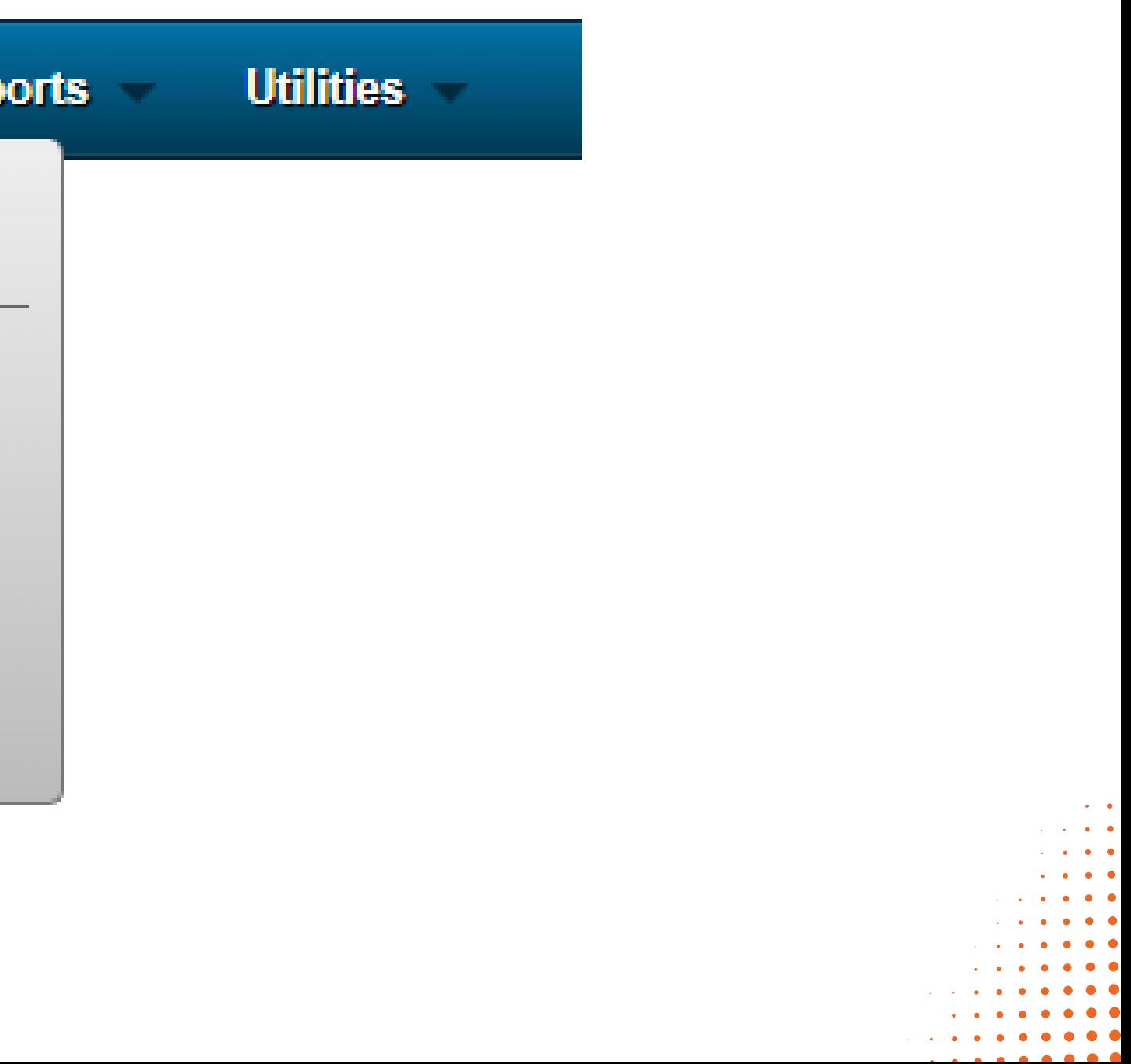

1.Choose "Shipping" 2.Click "BOL and Pickup" 3.Enter the order details in Bill of Lading 4.Click "Continue >>"

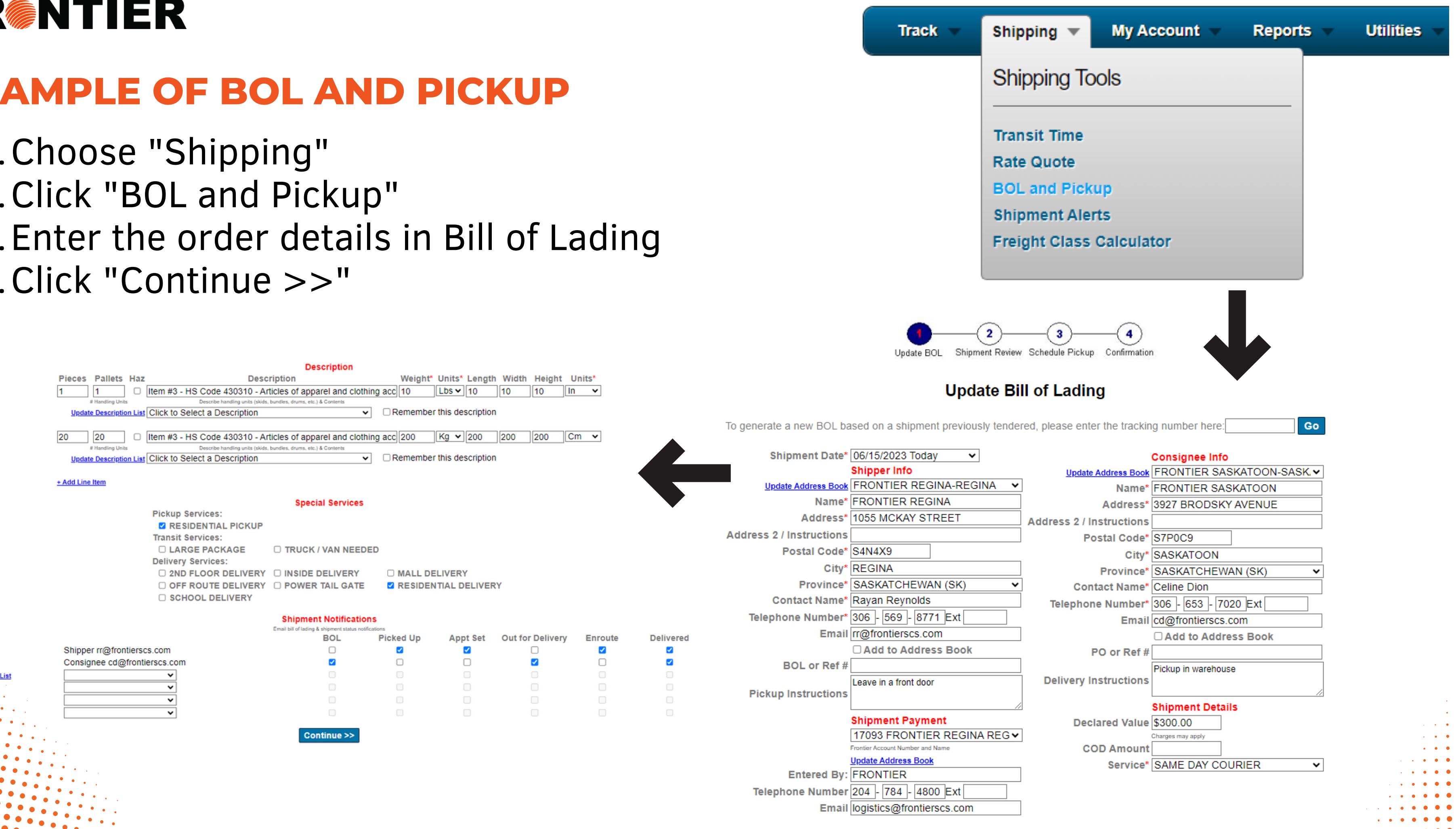

# **FRENTIER**

## **EXAMPLE OF BOL AND PICKUP**

Shipment Number: 10008748

1055 Mckay Street

 $10$   $10$   $1$ 

4. Check the description in the "Shipment Review" 5. Click "Continue >>" 6. Enter contacting information and dates for scheduling pickup 7. Click "Submit" 8. Download BOL / Shipment Review Page / Shipping Labels

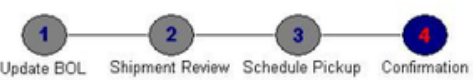

Your pickup request has been scheduled

Thank you for choosing Frontier Your Frontier Tracking Number is 10008748

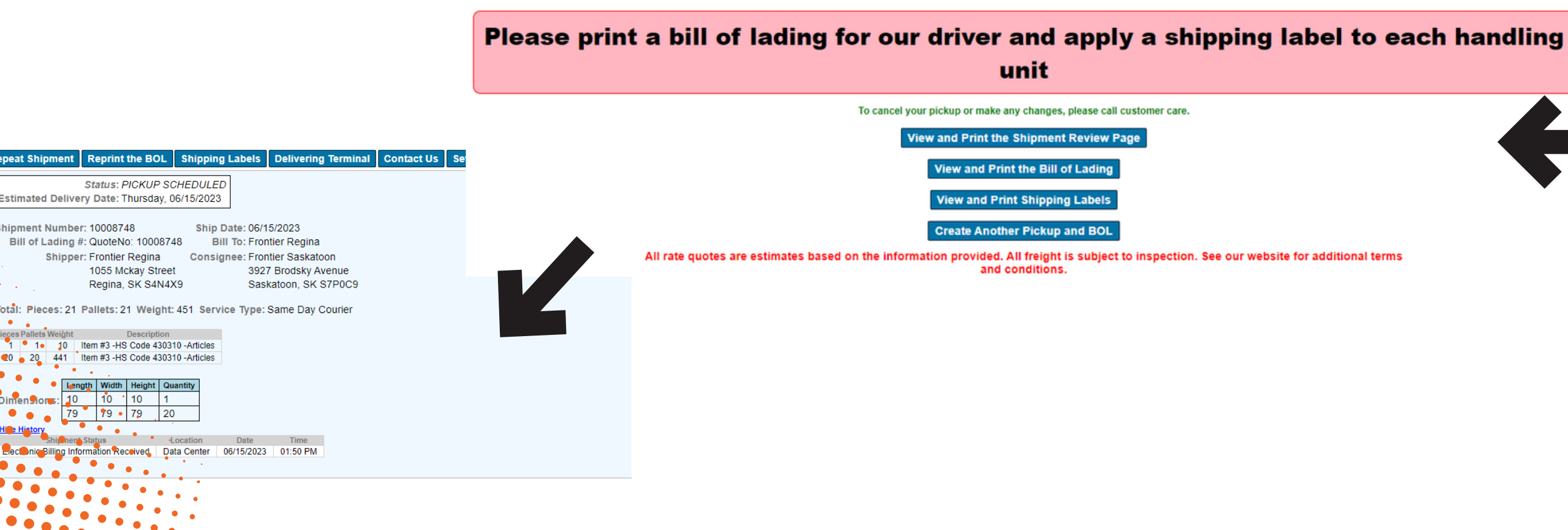

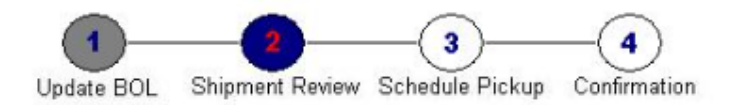

### **Shipment Review**

**Shipper Consignee** Name FRONTIER REGINA **Name FRONTIER SASKATOON** Address 1055 MCKAY STREET Address 3927 BRODSKY AVENUE REGINA, SK S4N4X9 SASKATOON, SK S7P0C9 **Freight Payment** 

17093 - FRONTIER REGINA

### Rates could not be calculated for the shipment information entered Please double check that the information entered is accurate

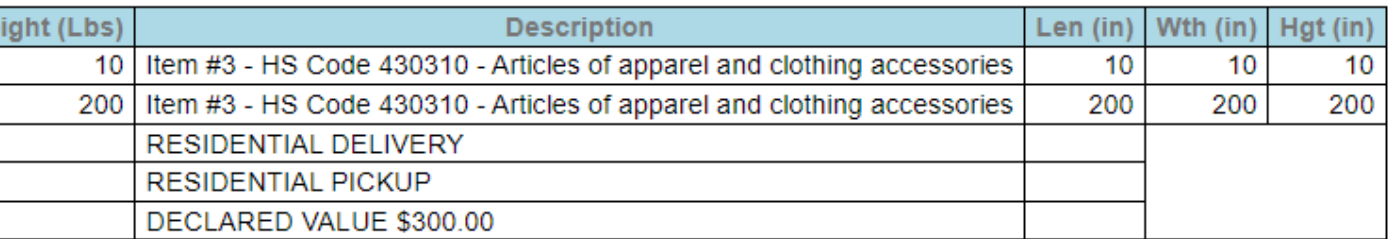

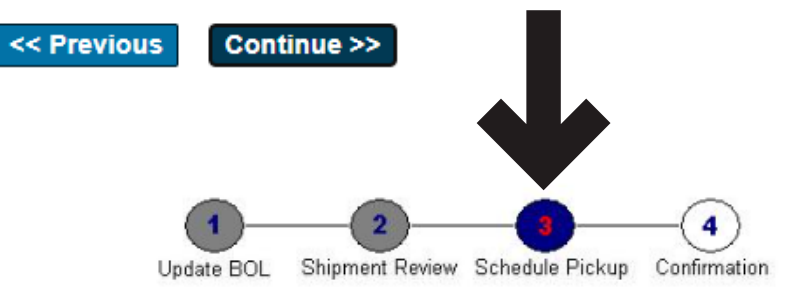

### **Schedule Pickup**

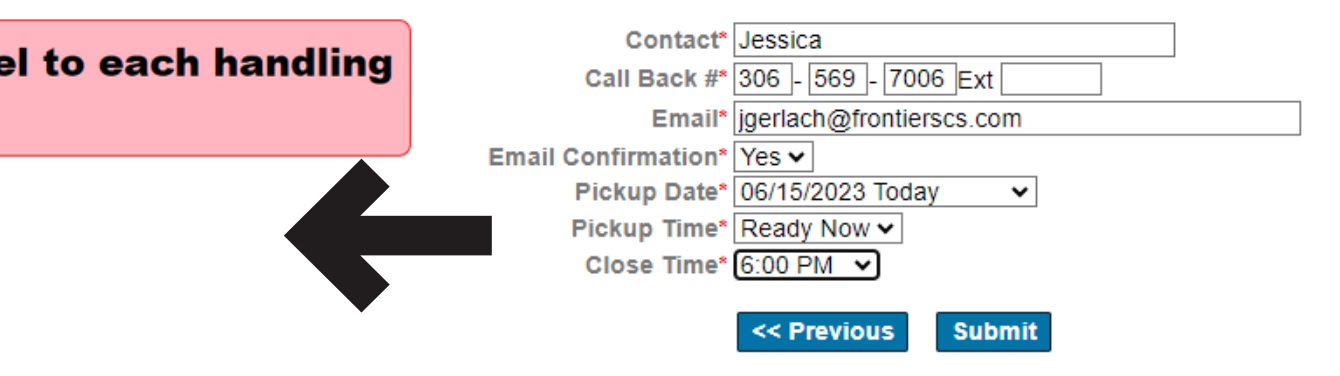

Pcs HUs We

20

20

## **EXAMPLE OF BOL AND PICKUP (CONTINUING)**

Mask line #

|no

**Ino** 

To maintaine your own description, click "Update Description List".

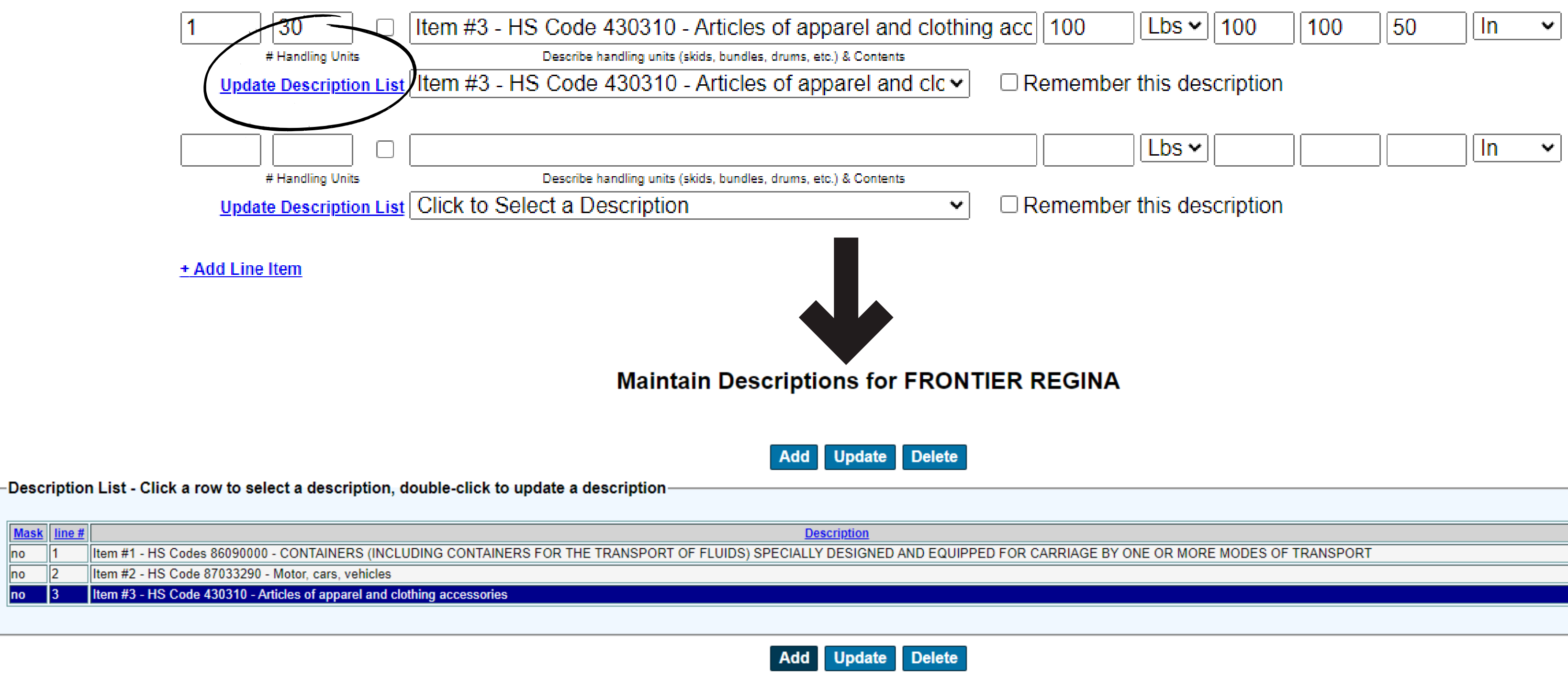

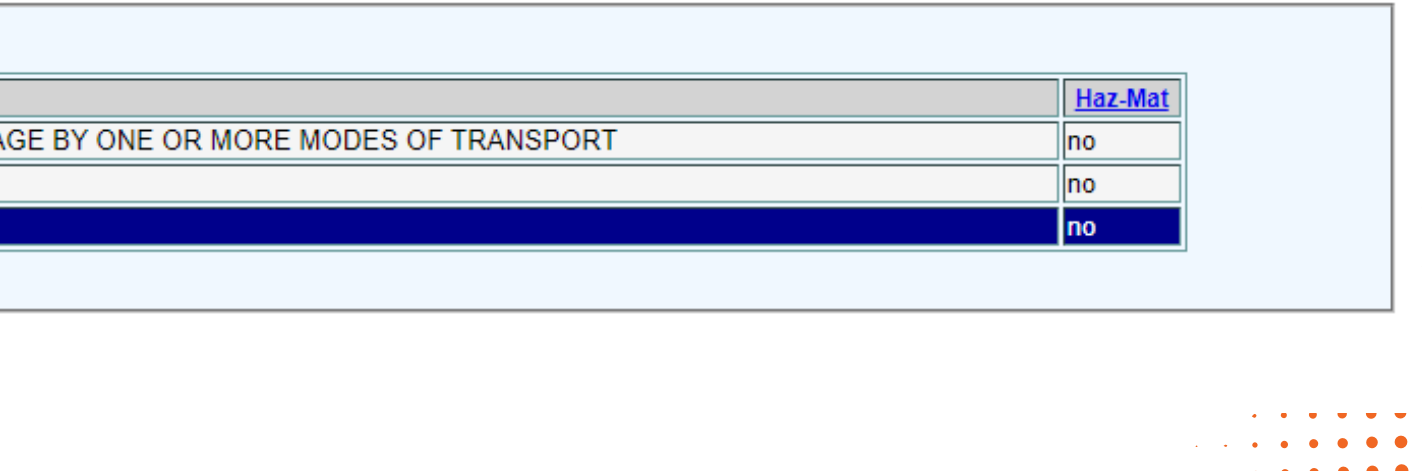

## **EXAMPLE OF BOL AND PICKUP (DESCRIPTION LIST)**

# **FRGNTIER**

## **EXAMPLE OF DISPATCH SCREEN**

- 1.Chose "Shipping"
- 2.Click "BOL and Pickup"
- 3. Enter your "Data Range" or chose "Starting Statement Date" and "Ending Statement Date"
- 4.Click "Run Report" to display the report
- 5.Click "Download Report" to export your report

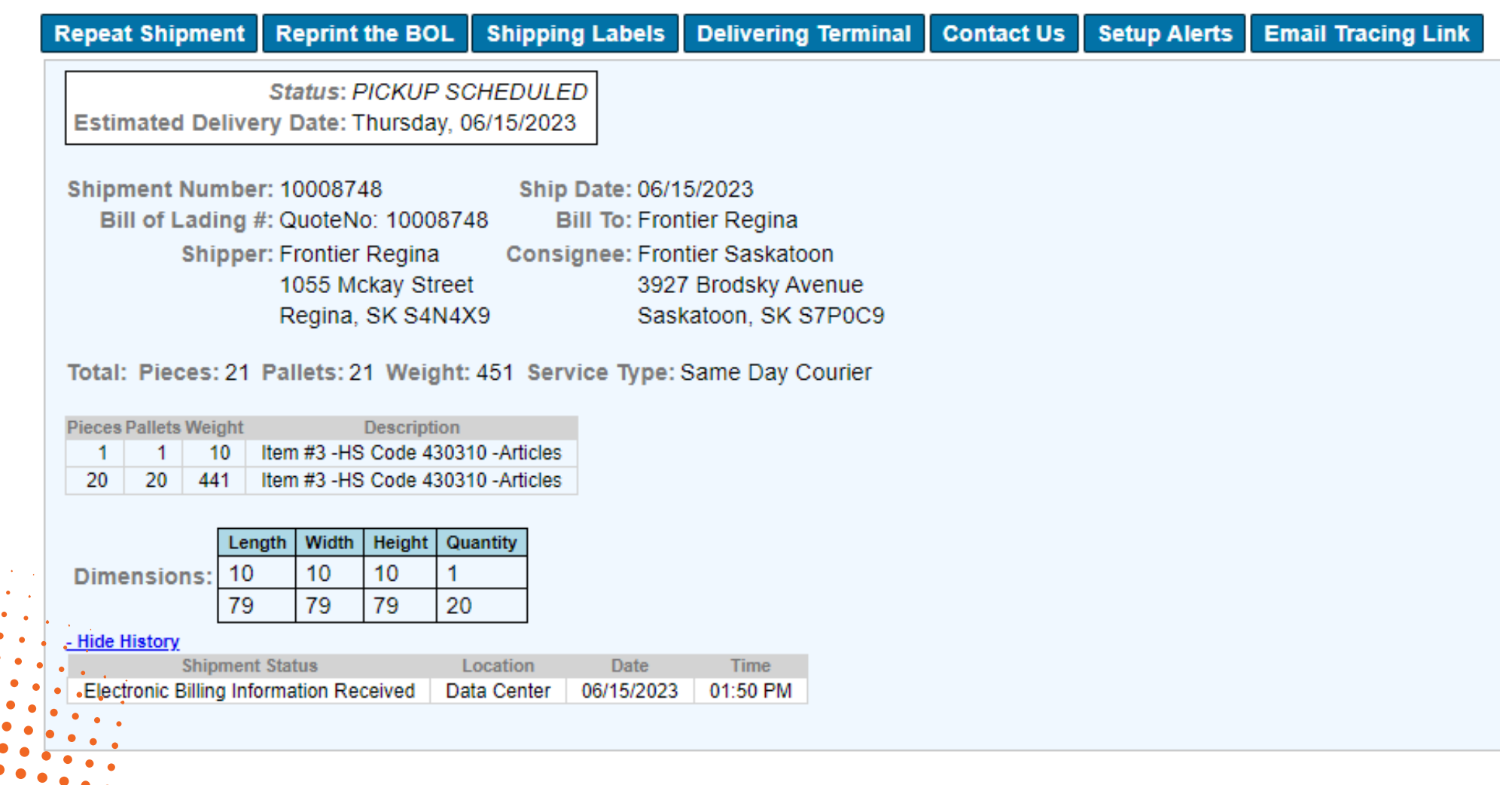

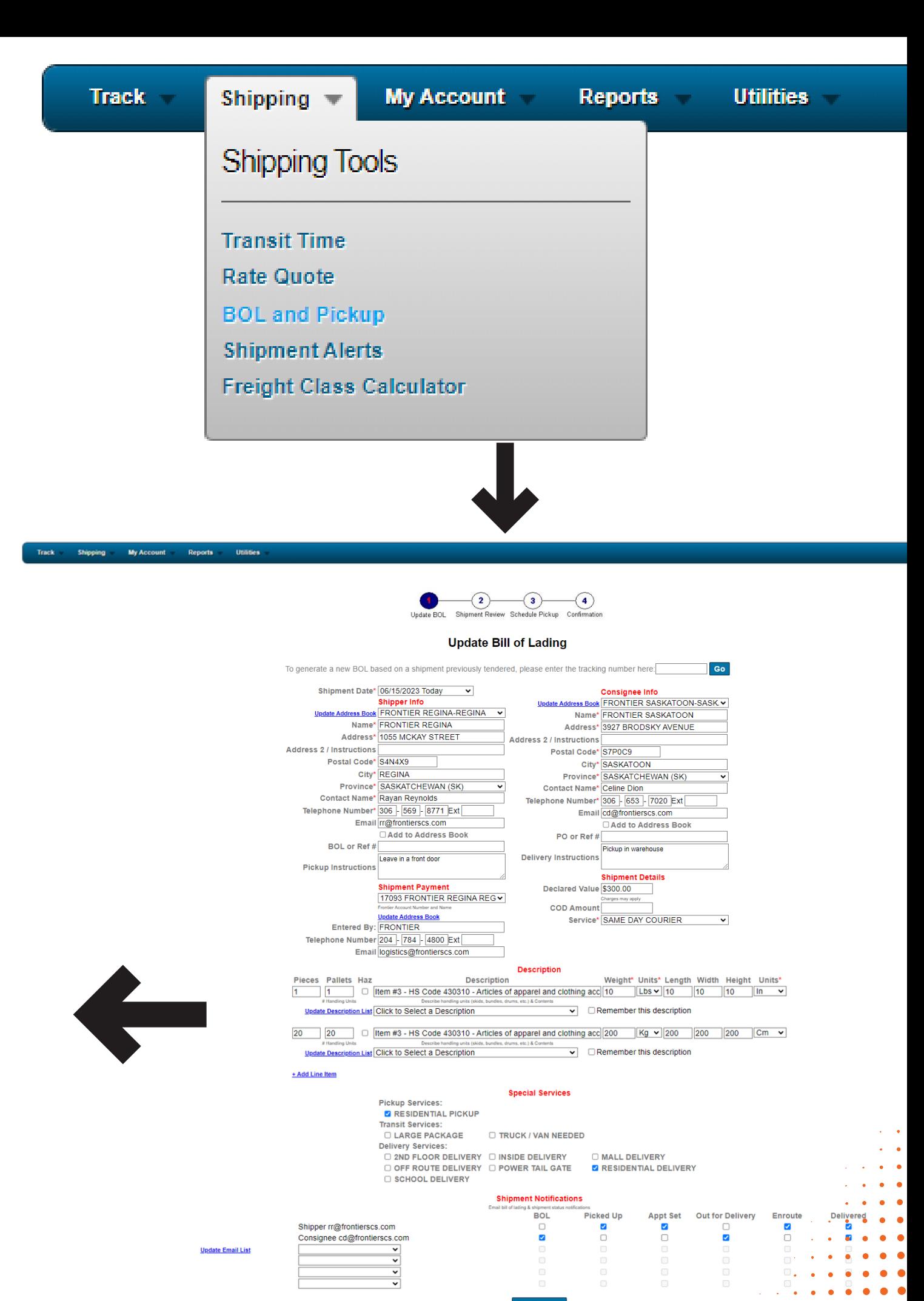

Within the "My Account" section, you have the ability to review and manage your payment settings as well as your account preferences.

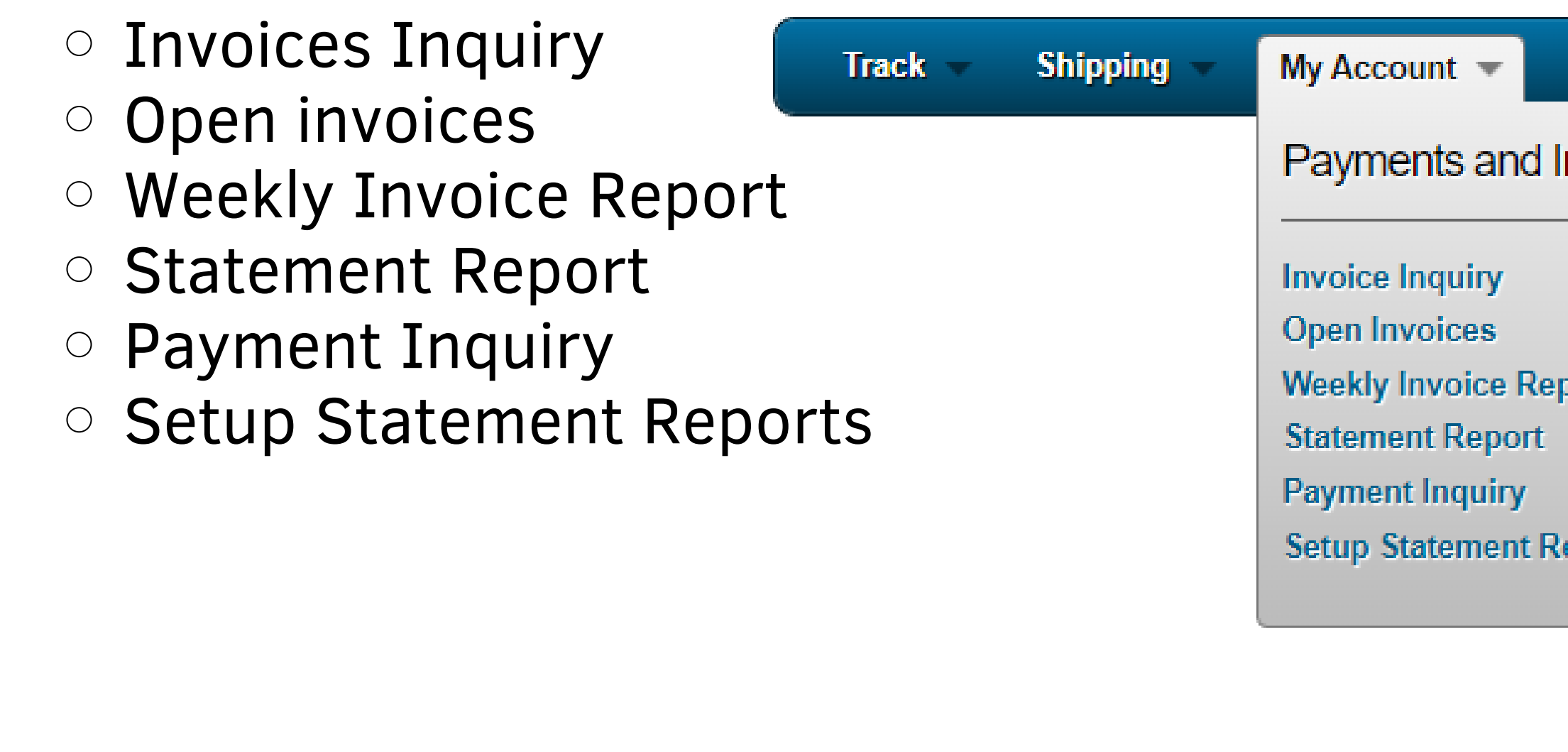

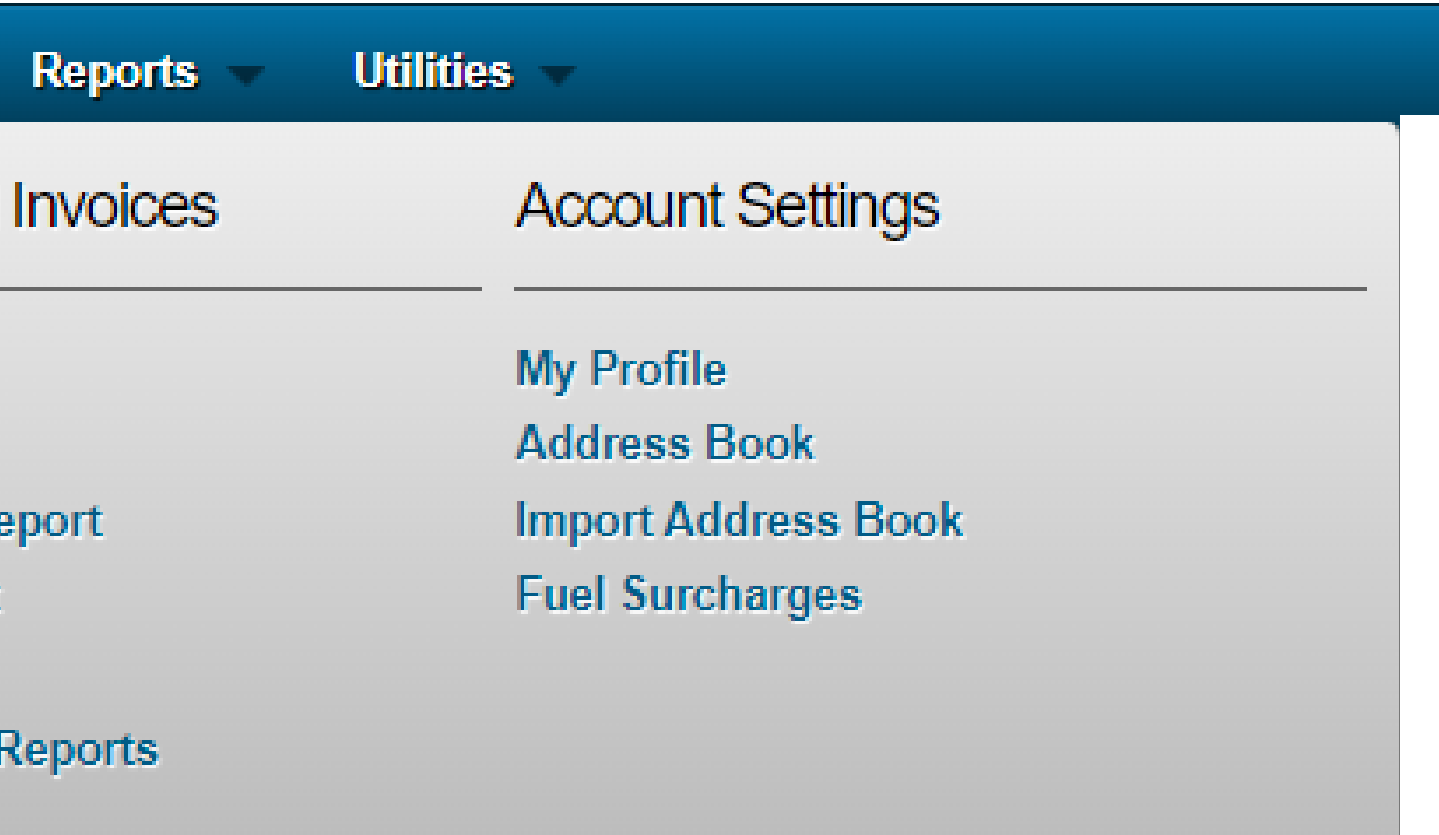

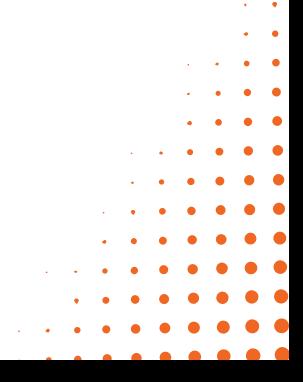

# **FRGNTIER**

## **INTERFACE: MY ACCOUNT**

## **EXAMPLE STATEMENT REPORT**

- 1.Chose "My Account"
- 2.Click "Statement Report"
- 3. Enter your "Data Range" or chose "Starting Statement Date" and "Ending Statement Date"

## 4. Click "Run Report" to display the report.

5. Click "Download Report" to export your report.

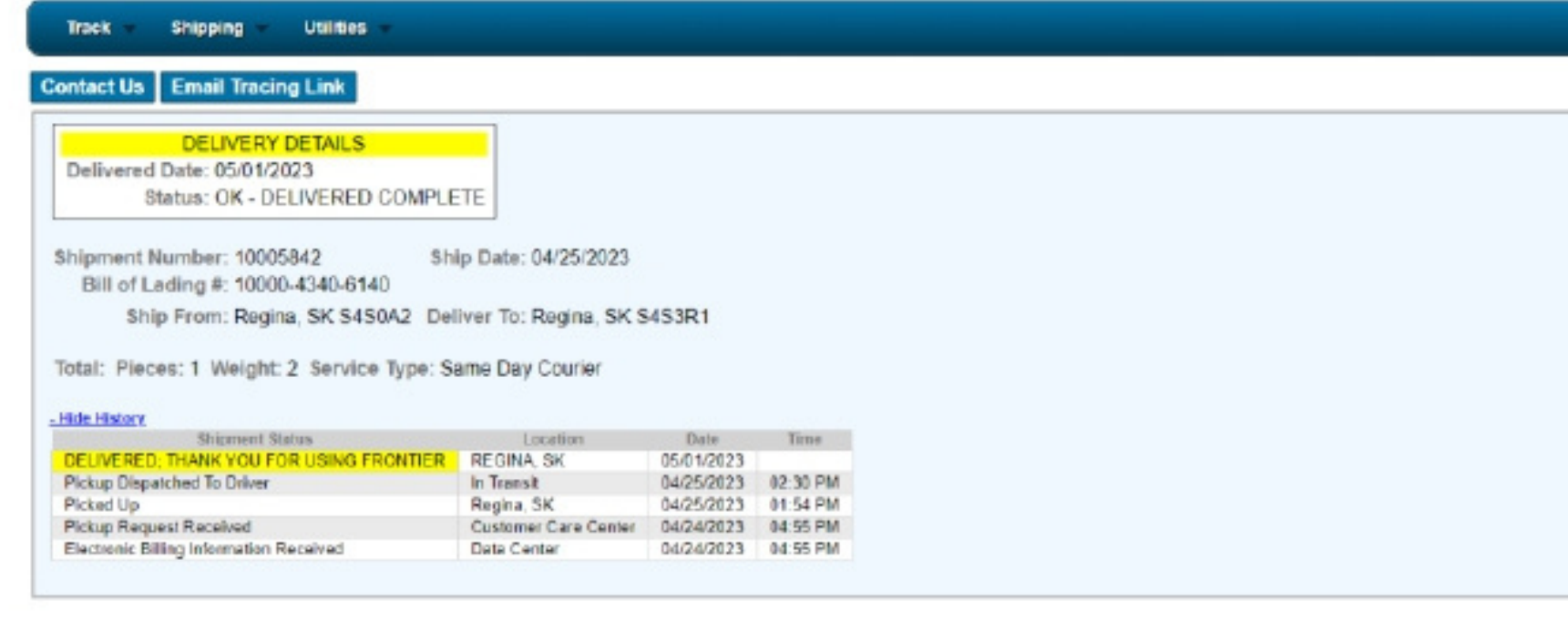

**Reports** 

**Shipping** 

Track

**My Account** 

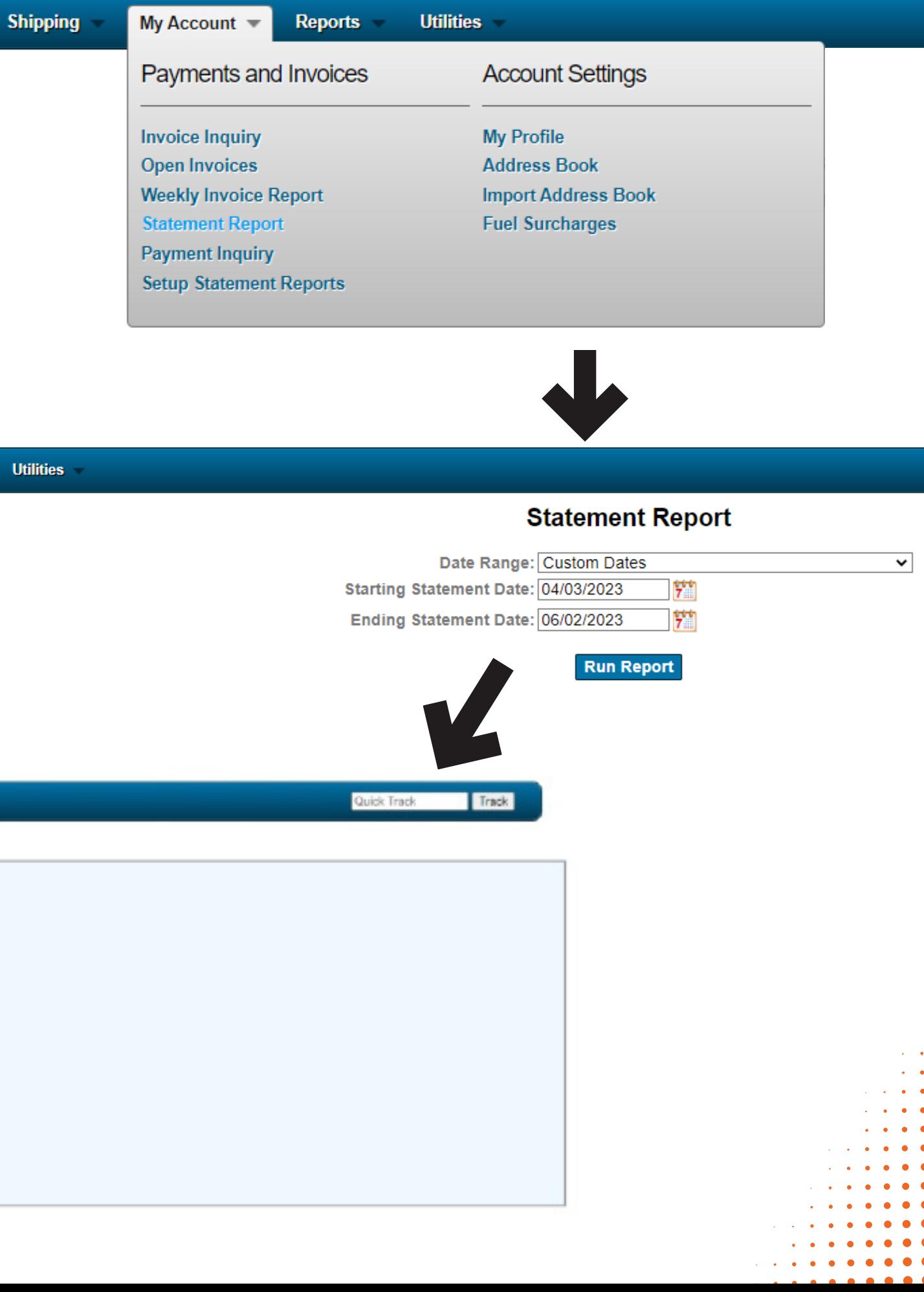

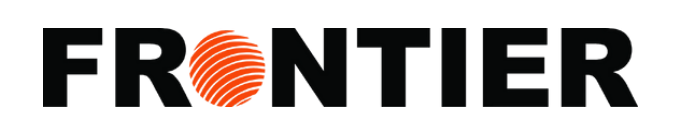

## **INTERFACE: REPORT**

Use our "Reports" category for online data analysis and insights. Benefit from available tools to manage your shipments better.

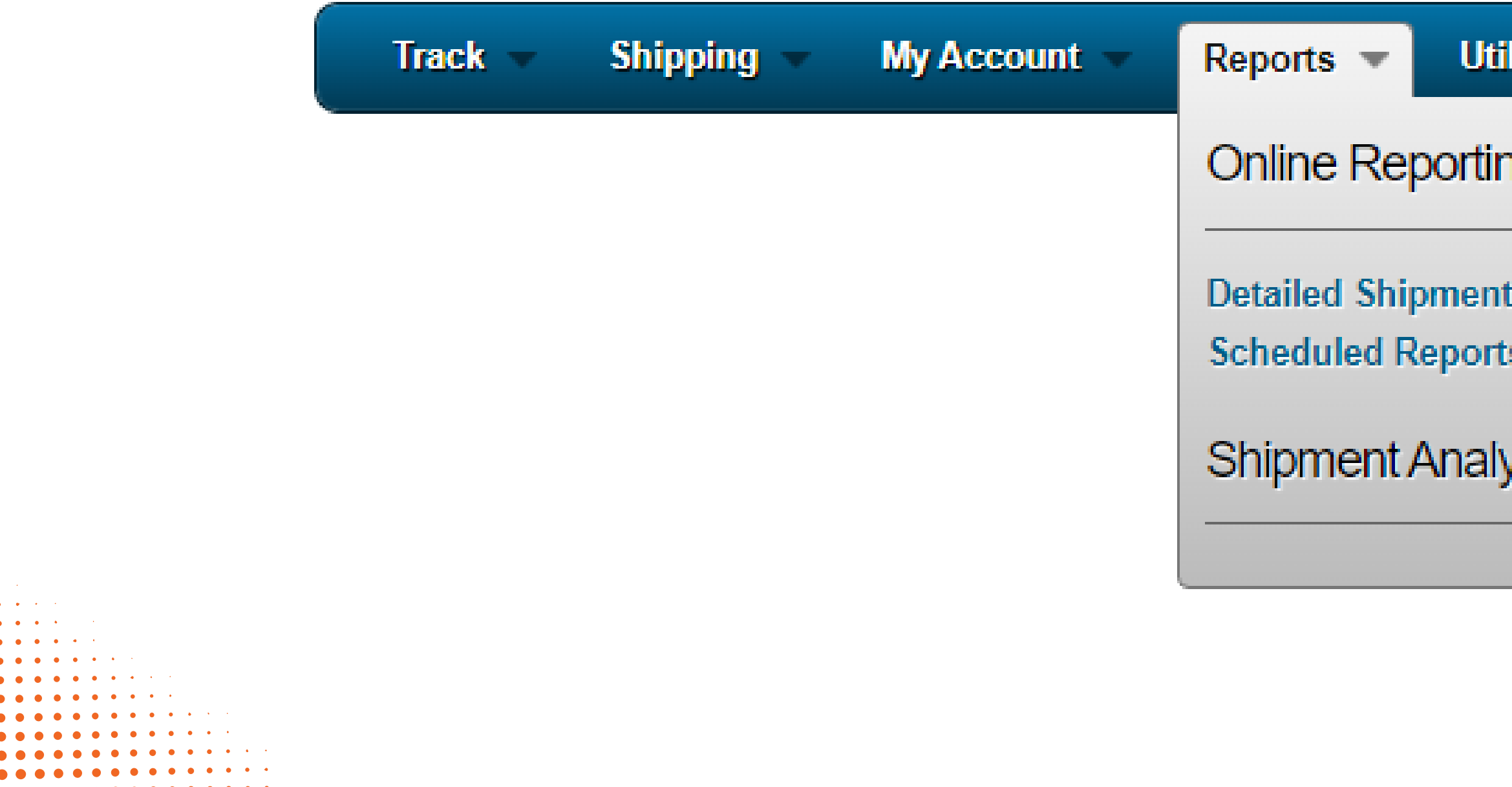

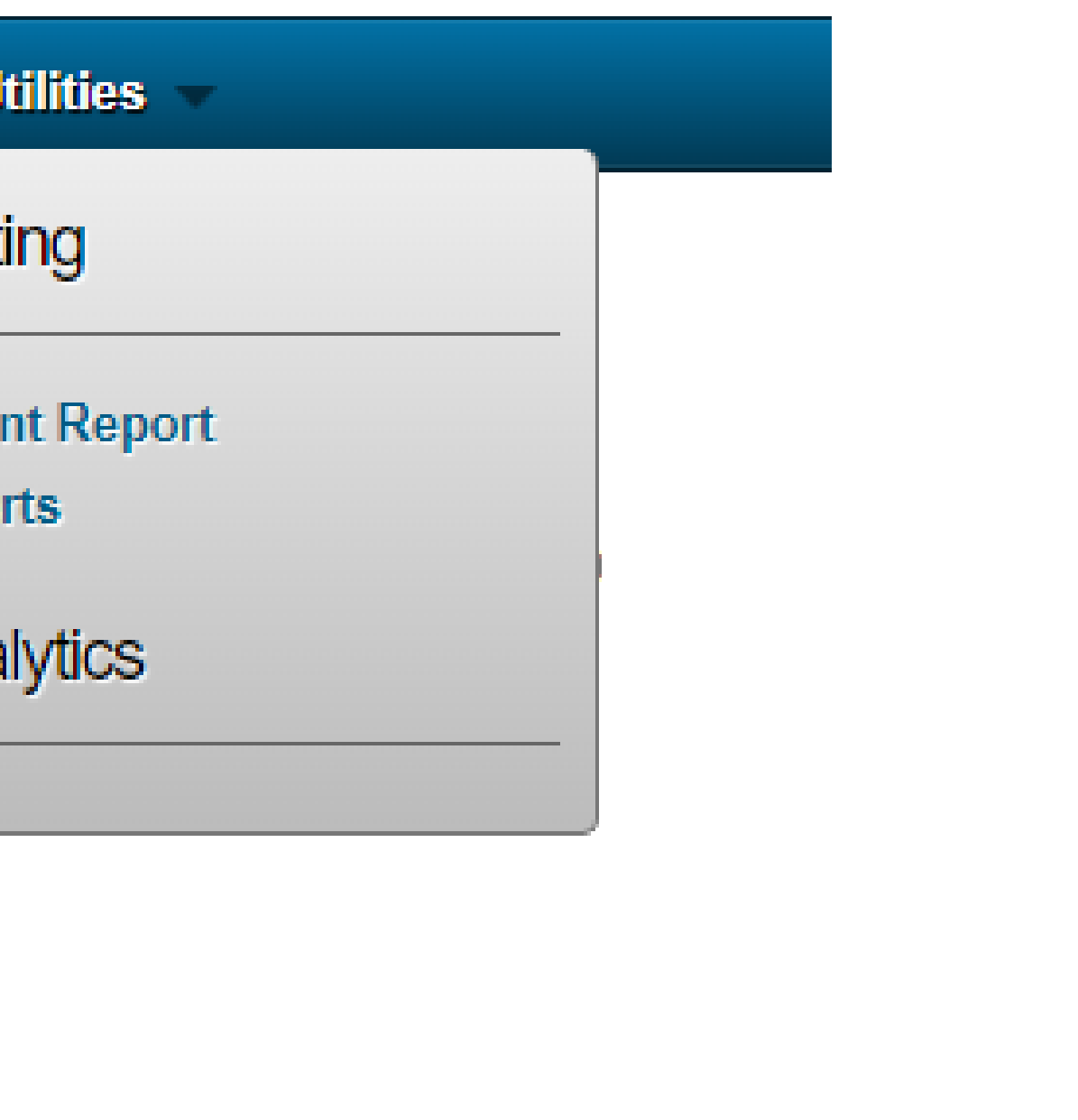

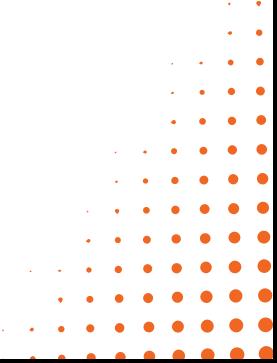

# **FRANTIER**

## **EXAMPLE OF DATAILED SHIPMENT REPORT**

- 1.Chose "Report"
- 2.Click "Detailed Shipment Report"
- 3.Chose your "Data Range"
- 4.Filter by "Debtor" , "Shipper" , "Consignee"
- 5.Enter "PO Number"
- 6.Enter Name, City, State of Shipper and Consignee
- 7.Choose "Service Level"

### **Detailed Shipment Report**

### **Download to Excel**

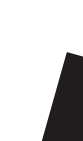

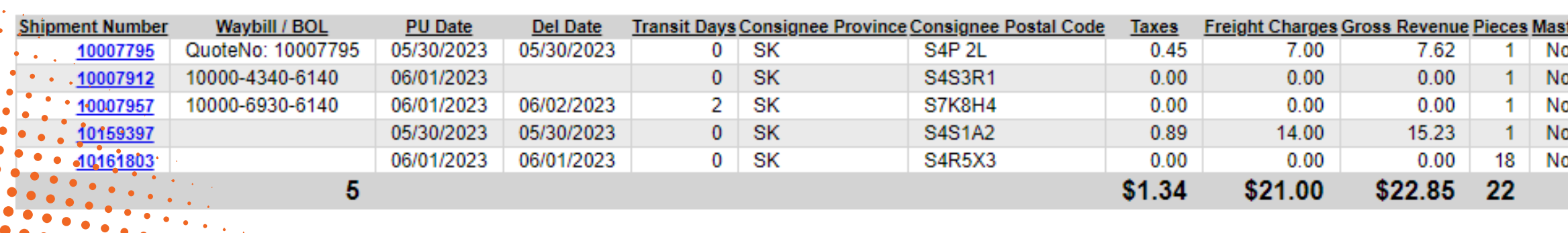

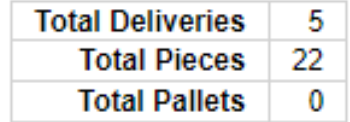

### **Sorted by Shipment Number**

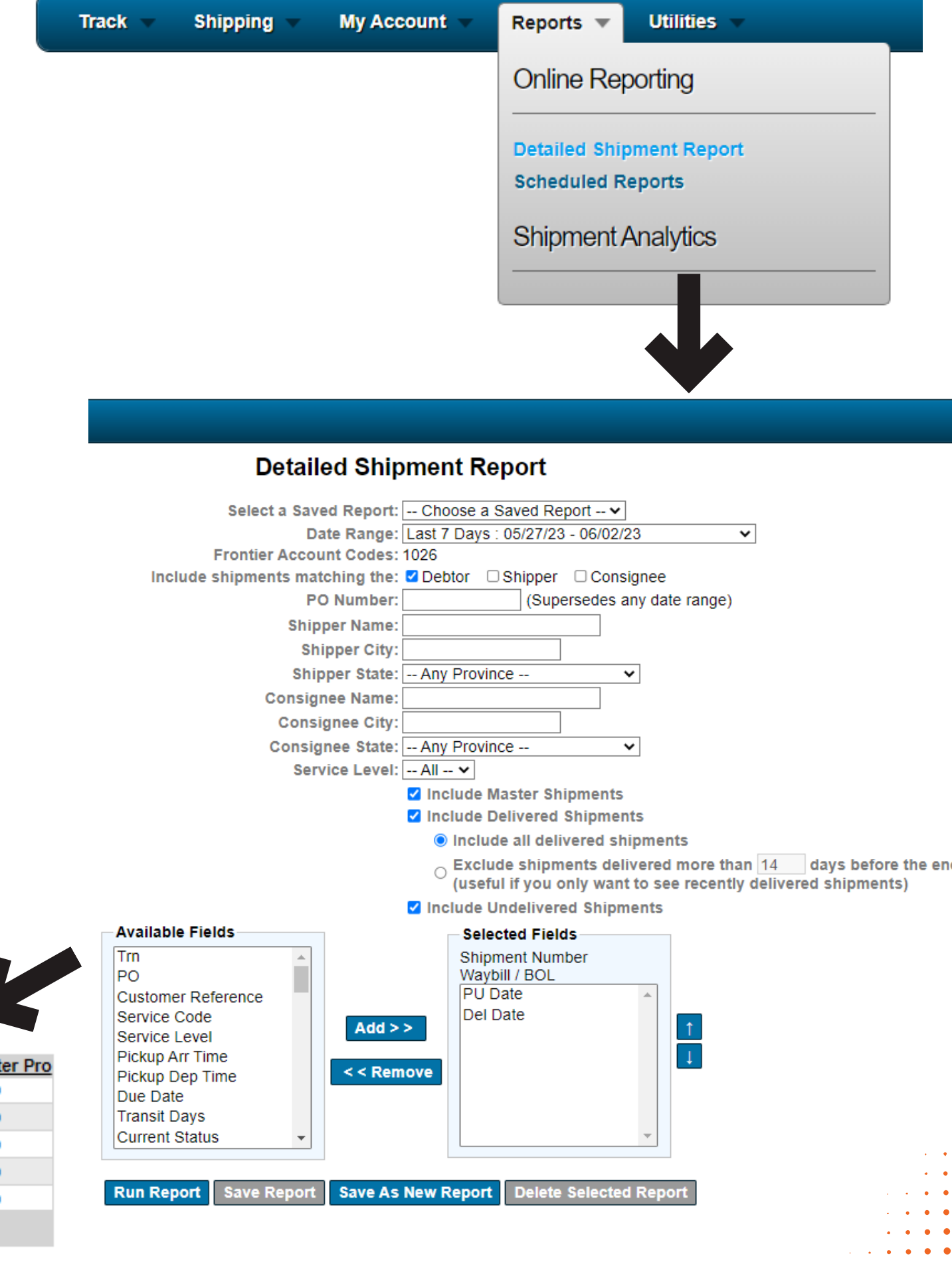

## **EXAMPLE OF DATAILED SHIPMENT REPORT (CONTINUING)**

8. Choose "Include Delivered Shipments" , "Excluded Delivered Shipments" and "Include Undelivered Shipments"

9. Select Fields in your reports by using "Add" or "Remove"

10. Click "Run Report" to display the report

11. Click "Download Report" to export your report

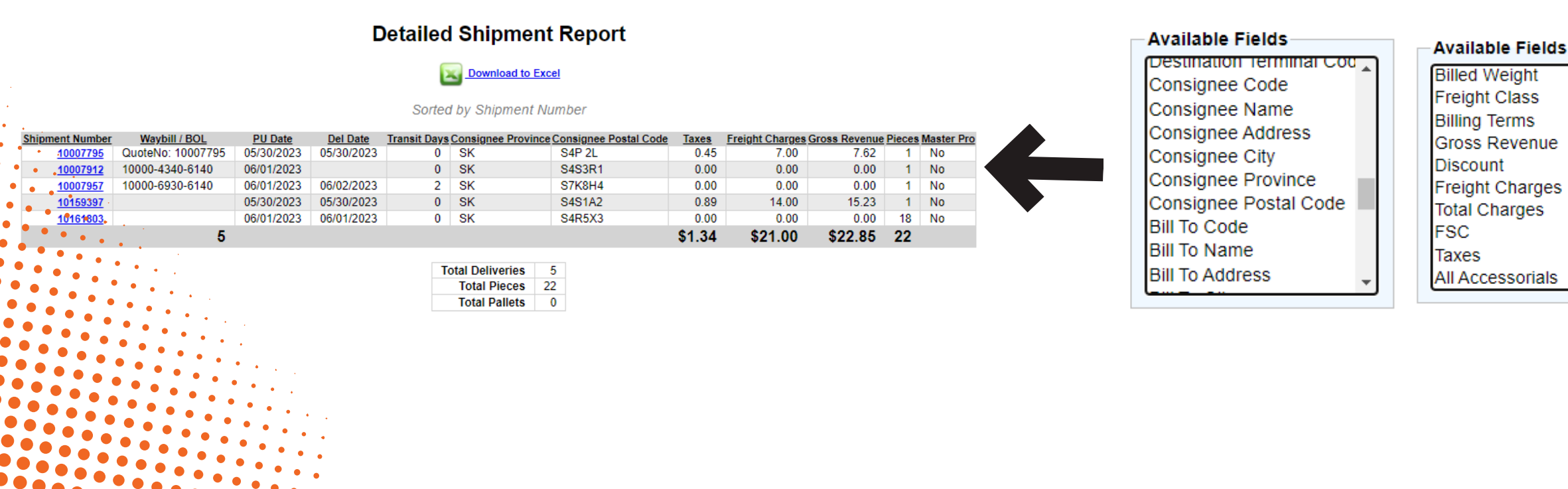

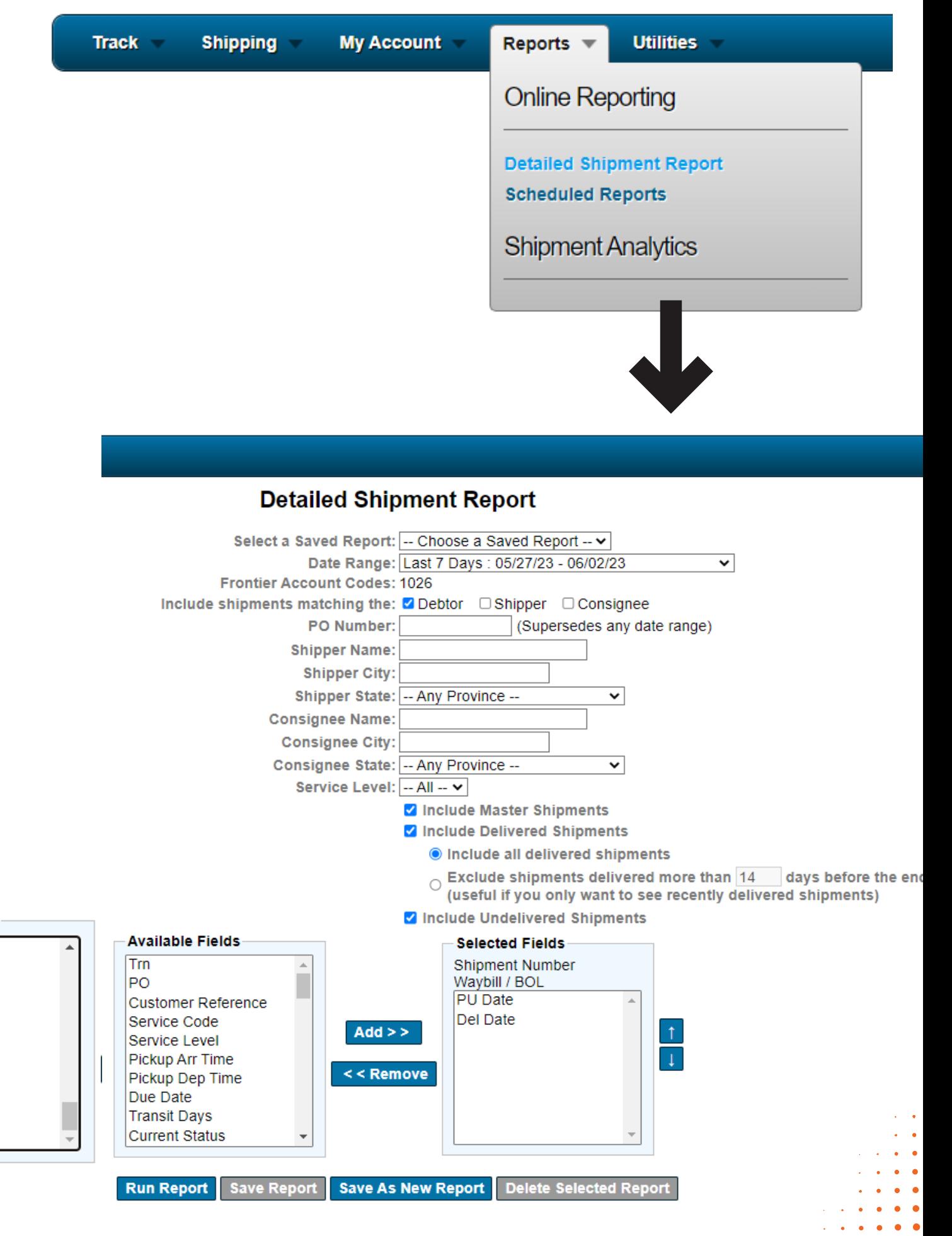

## **FRGNTIER**

## **INTERFACE: UTILITIES**

You can always rely on the "Utilities" section to quickly navigate back to the [homepage](https://www.frontierscs.com/)

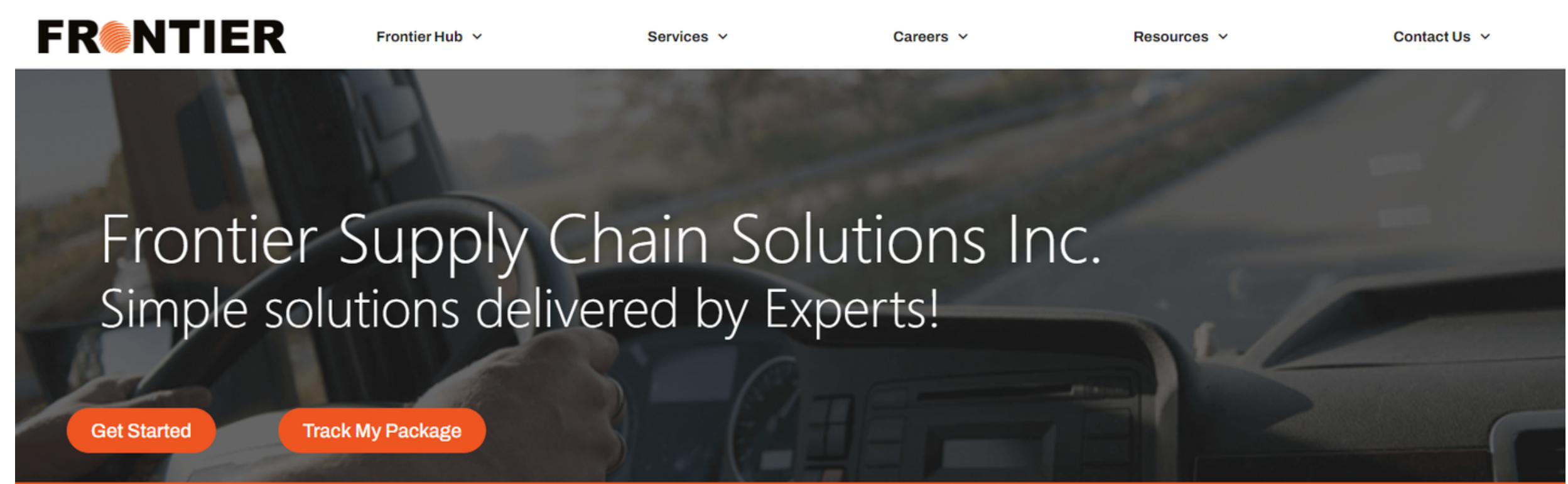

## **Our Services:**

### **Crossborder Logistics**

Shipping parcel and LTL freight into Canada has never been easier than using our crossborder services.

### **Customs Brokerage**

One provider for Canadian to US customs prokerage needs with **one-client - one team** approach

### **International Freight Forwarding**

No matter where you're shipping from, our experts

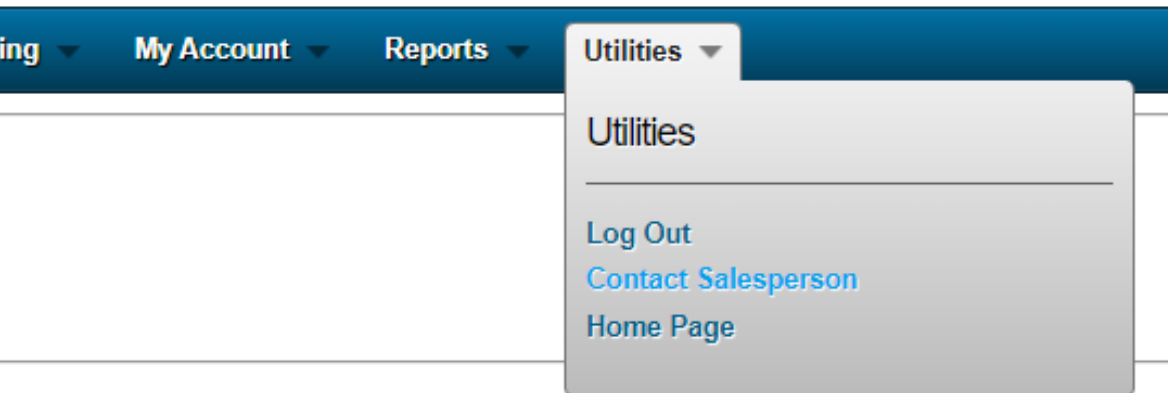

**Shipp** 

**Track** 

### **Courier**

Choose Frontier efficient parcel co in Canada.